# **Some Frequently Asked HAC Questions Navigational Tips/Tricks**

#### **How do I Access HAC**:

In order to access your HAC account, please do the following:

- 1. Log into the Fulton County website:
	- a. [www.fultoncountyschools.org](http://www.fultoncountyschools.org/)
- 2. Click on Students and Parents
- 3. Drop down to and click on Home Access

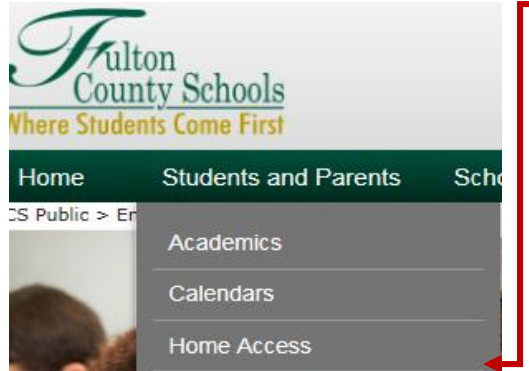

#### **Home Access Center**

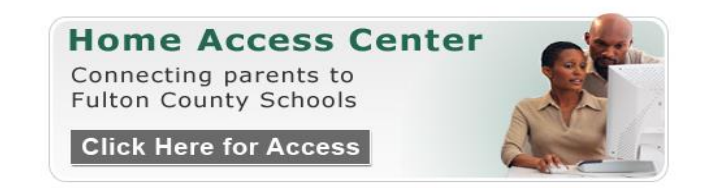

Once you click the "Click Here for Access" link, the logon screen will appear. Be sure to enter your logon credentials as shown.

Example: User Name: P123456 - Password: 1Mn456 (passwords are case sensitive)

NO LONGER USE @FCS.ORG AFTER THE USERNAME WHEN LOGGING INTO THE HOME ACCESS CENTER

Password changes for your Home Access Center login can be made by clicking on the link to the Password Reset Utility below. Instructions for use are located via the link to the right.

Password Reset Utility | Instructions for using the Password Reset utility

#### **To Login:**

a. Enter your Login ID

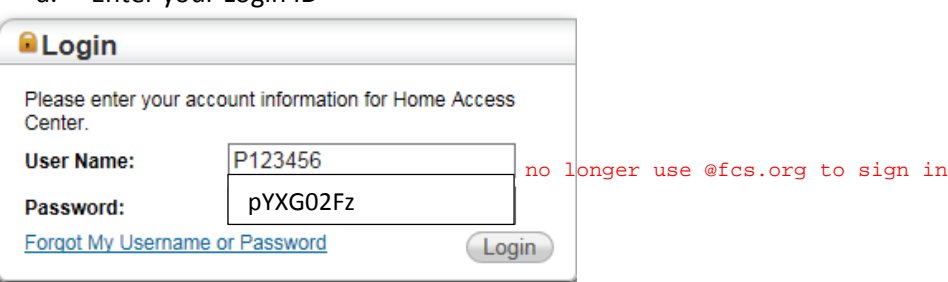

## **How do I view my student's entire schedule**?

When you log into HAC, there are several Icon's located at the top to assist you in navigating to the correct page.

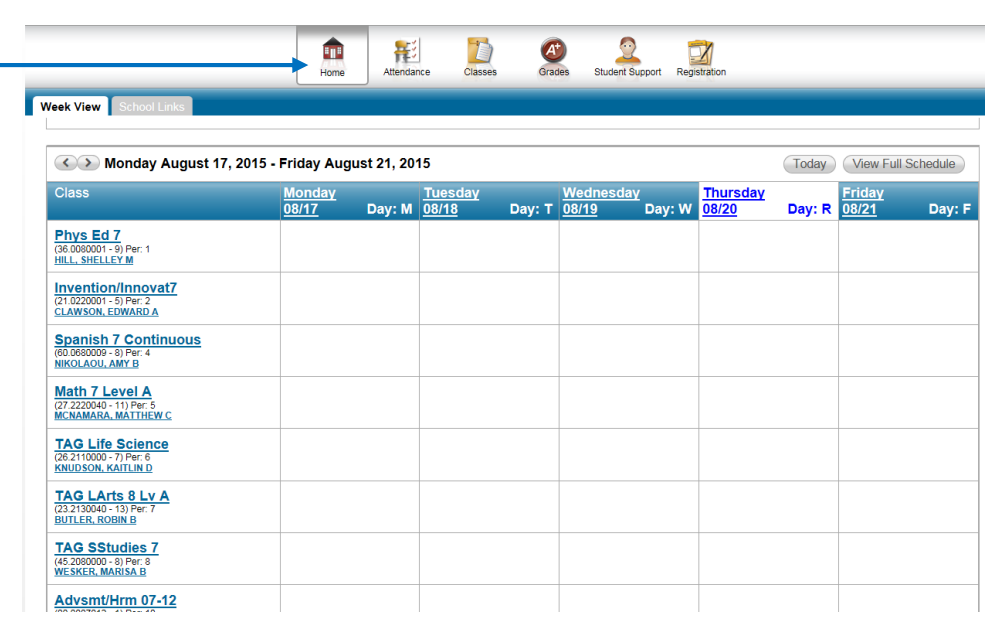

A. Home – Shows student's full schedule

## B. **How do I see my student's attendance record for the current year**?

Attendance Icon – Show's student's full Attendance for the current month

a. If you check the email box, you will be alerted when attendance is entered for your student (Absences, Tardies, etc)

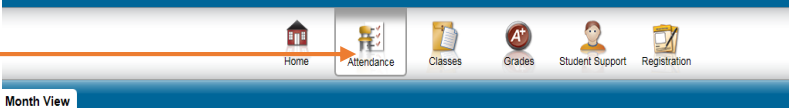

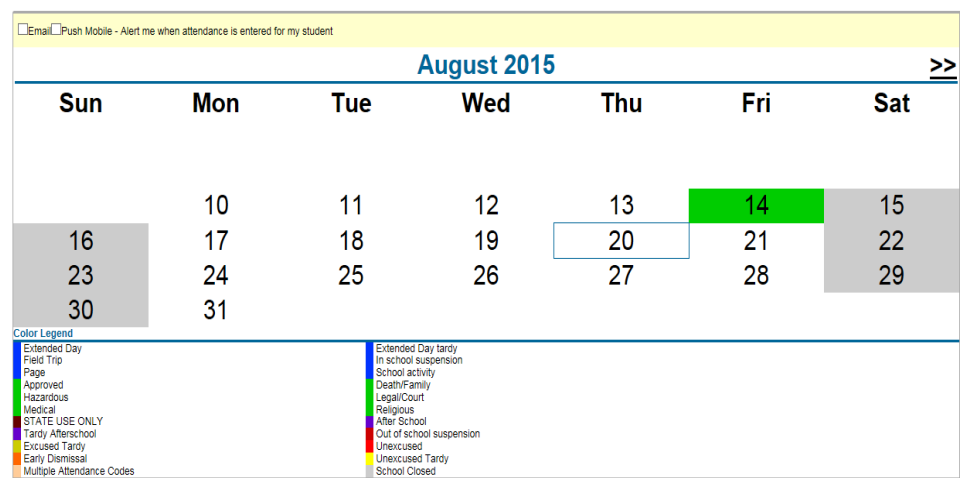

# C. **How do I see my student's classwork/assignments**?

Classes Icon – Show's the student's current classwork

- a. View Classwork for Report Card Run
- b. You can change the Report Card Runs by changing the number for the run and click on Refresh View
	- i.  $1 = 1^{st}$  Qtr Connections only
	- ii.  $2 = 2^{nd}$  Qtr Connections AND  $1^{st}$  Semester (Yr long classes)
	- iii.  $3 = 3^{rd}$  Qtr Connections only
	- iv.  $4 = 4^{th}$  Qtr Connections AND  $2^{nd}$  Semester (Yr long classes)

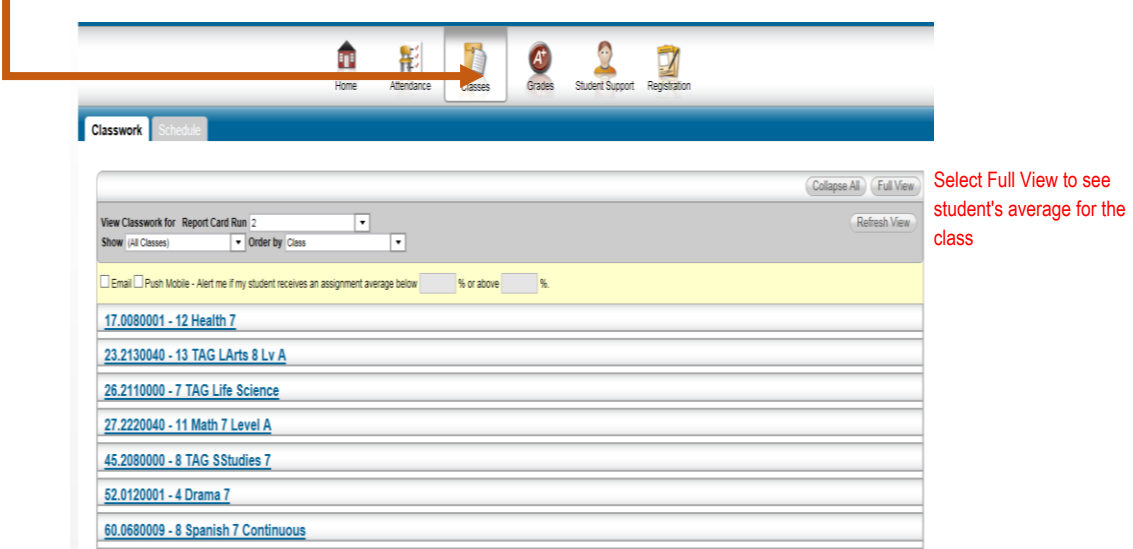

# D. **How do I see my student's current grades for**:

- a. Interim Progress Report
- b. Report Card
- c. Transcript if applicable
- d. Test Scores if applicable

Grades Icon shows students information **(a thru d)** mentioned above.

 $*$  Mhen grades are entered by the teacher, these will be available for view

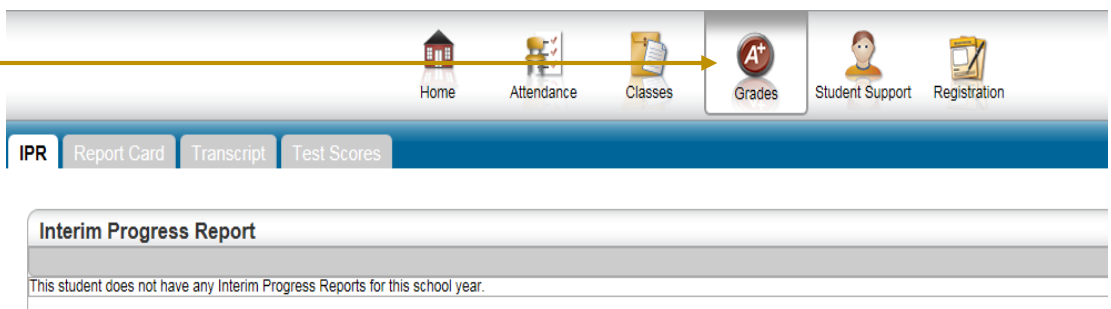

## **E. How do I see my students discipline reports**

Student Support – Shows discipline incidents

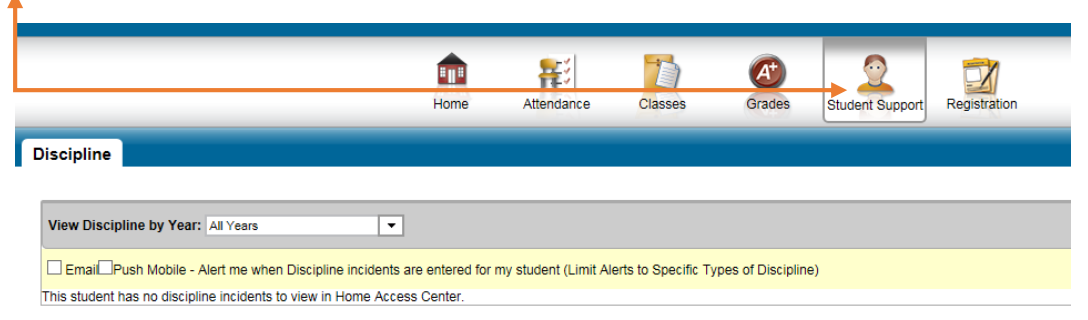

# **F. How can I view my student's Demographic information**

Registration Tab – Show's all of the student's personal demographic information

- a. Name
- b. School
- c. Grade
- d. Homeroom Teacher
- e. Team
- f. DOB
- g. Counselor
- h. Gender
- i. Bus Transportation to and from school
	- **i. This is updated by the Fulton County Transportation Department not AMMS**
- j. Contact Information
	- i. Parent/Guardian Information
	- ii. Parent/Guardian email
	- iii. Parent/Guardian phone information
	- iv. Mailing Address
	- v. Cell
	- vi. Home
	- vii. work
- k. Emergency/Other Contacts
	- i. Individuals allowed to sign student out in case of an emergency
		- 1. 3 Emergency Contacts allowed

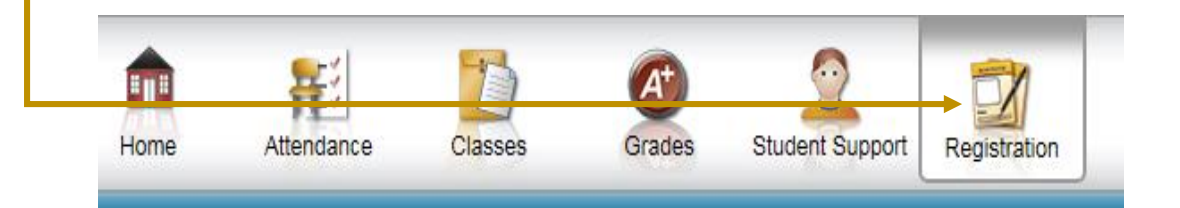

- **G. How can I make sure that certain information is withheld from public view while other information is okay for viewing**
	- a. FERPA at the bottom of the Demographic tab on the Registration page

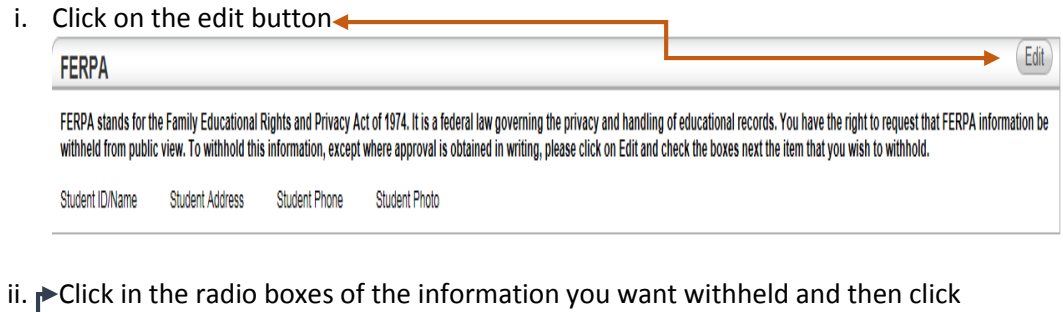

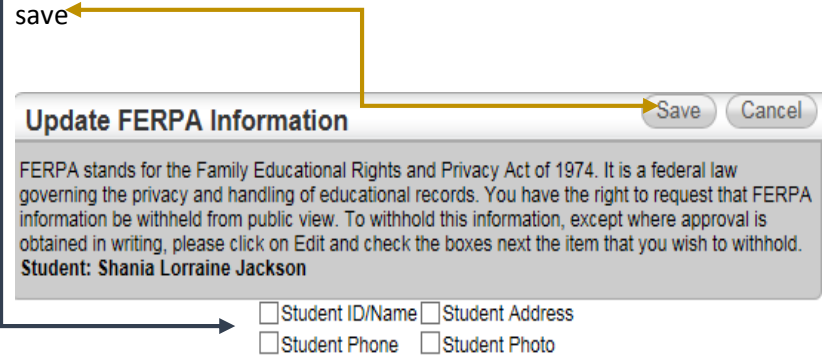

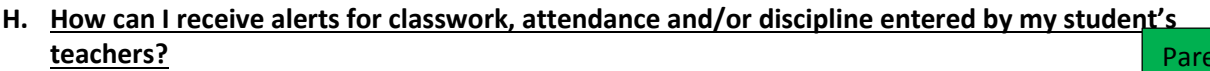

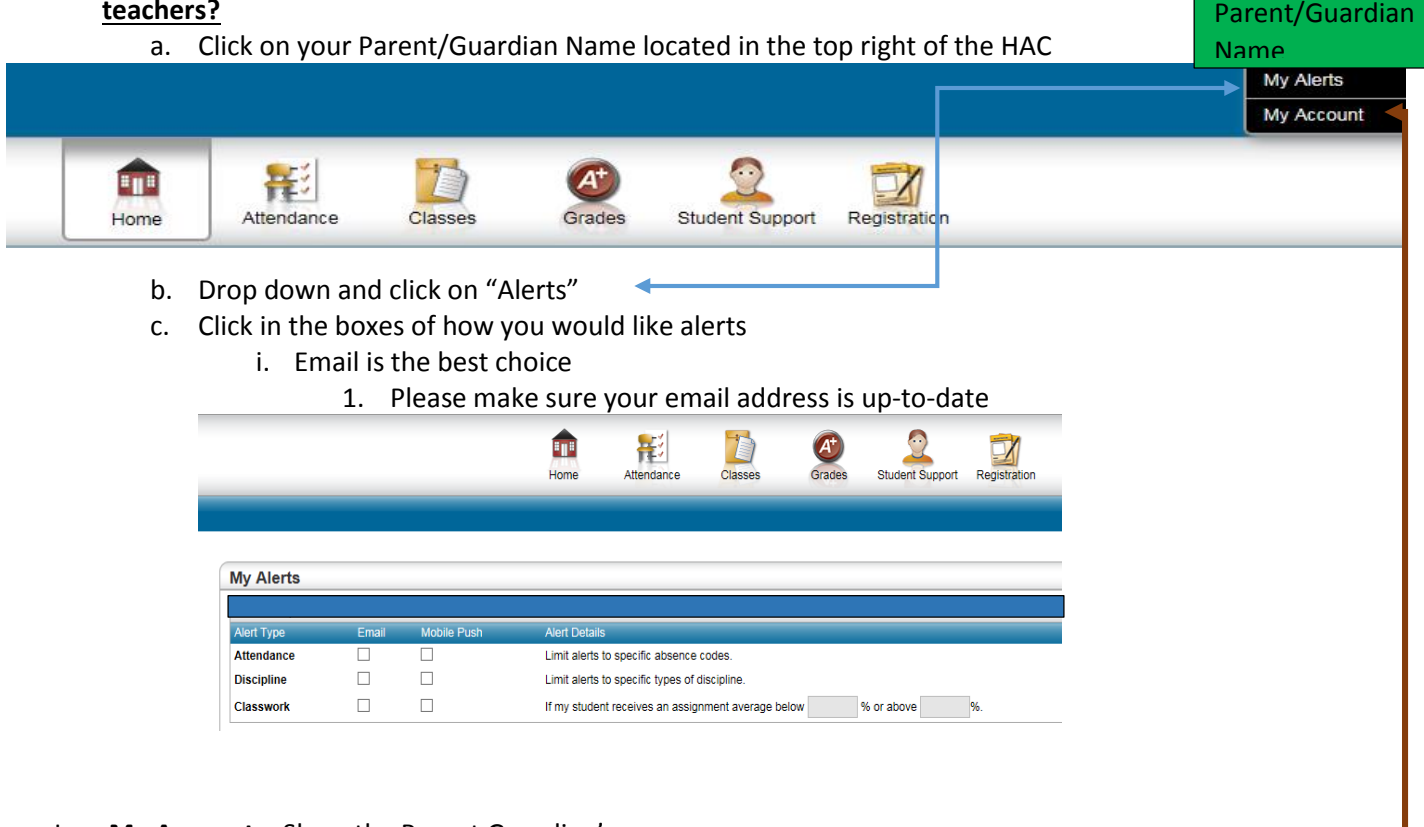

- I. **My Account** Show the Parent Guardian's
	- a. Name
	- b. Address
	- c. Login ID
	- d. Last date and time of Login in
		- i. If you have a current date and time of login (this school year), it is from the school HAC administrators – Technology Specialist/Data Clerk

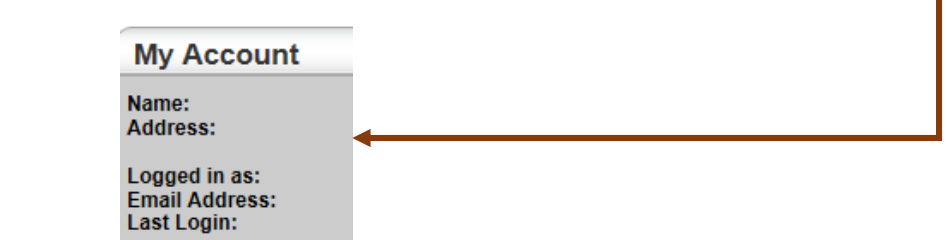